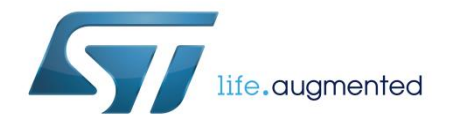

# Evaluation board for STUSB1600A USB Type-C™ controller with high voltage protection

# **Introduction**

The STEVAL-CCC002V1 board is designed for STUSB1600A Type-C controller evaluation.

The STEVAL-CCC002V1 board allows the prototyping of a full-featured 5 V USB Type-C port based on the STUSB1600A. The device operates in standalone mode and can be configured in source, sink or dual power role, with or without Dead battery mode.

Both source and sink V<sub>BUS</sub> power paths are enabled directly by the STUSB1600A according to the port power role configuration and the attached device.

The jumpers are used to simulate different power supply configurations and the various LEDs indicate the operating status of the STUSB1600A and the USB Type-C port.

<span id="page-0-0"></span>The STEVAL-CCC002V1 board can also be connected to a standard NUCLEO-F072RB board for configuration and debug purposes.

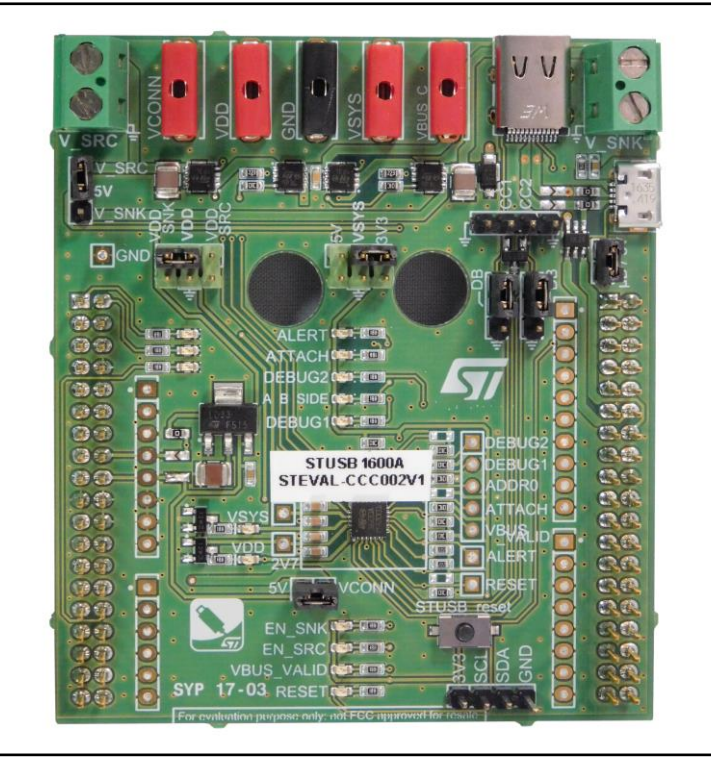

**Figure 1: STEVAL-CCC002V1 evaluation board for STUSB1600A** 

The USB Type-C port of the STEVAL-CCC002V1 board is pre-configured for 1.5 A USB Type-C current, Dual-role port and Dead battery mode enabled.

October 2017 **DociD031173 Rev 1** 1/37

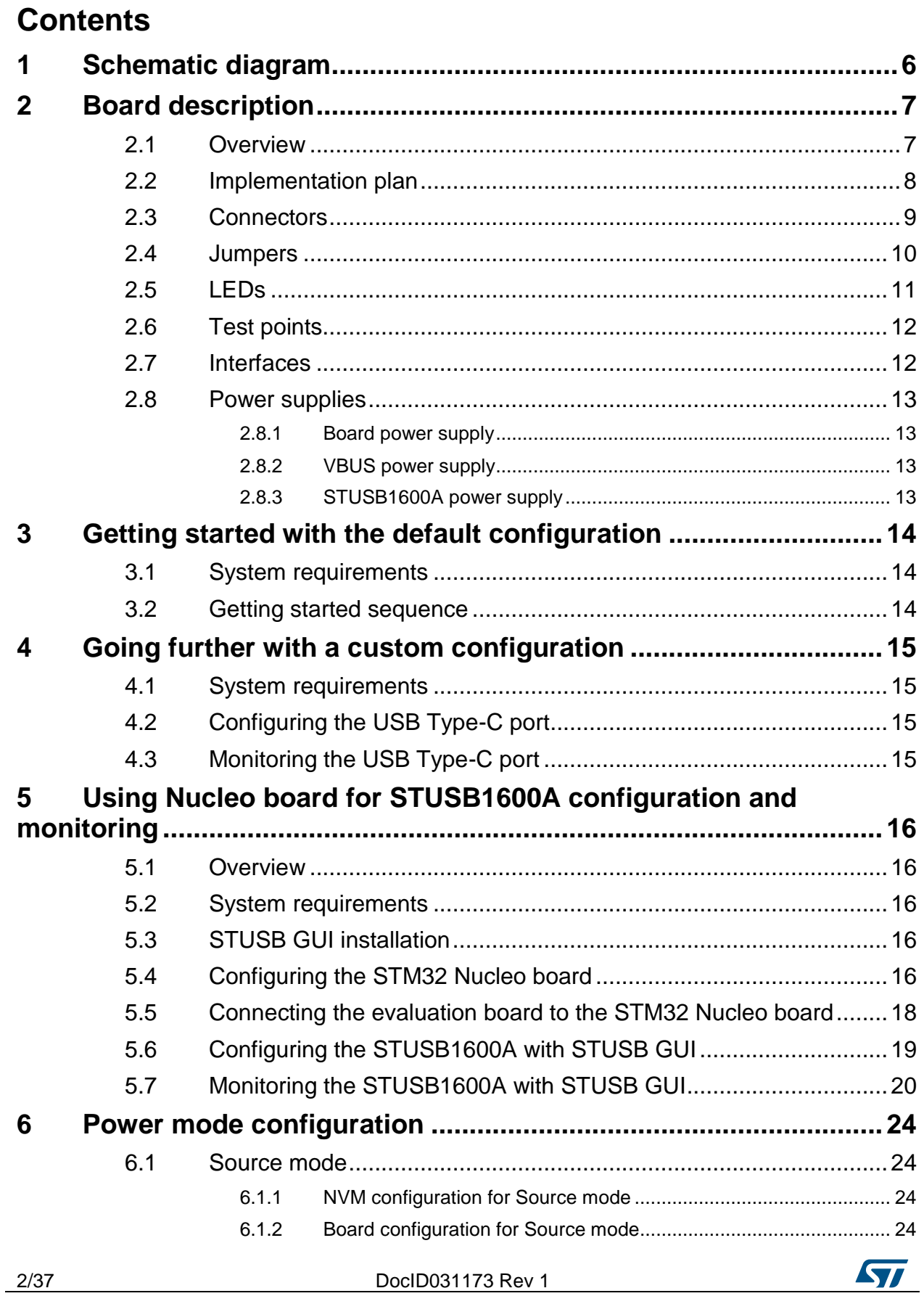

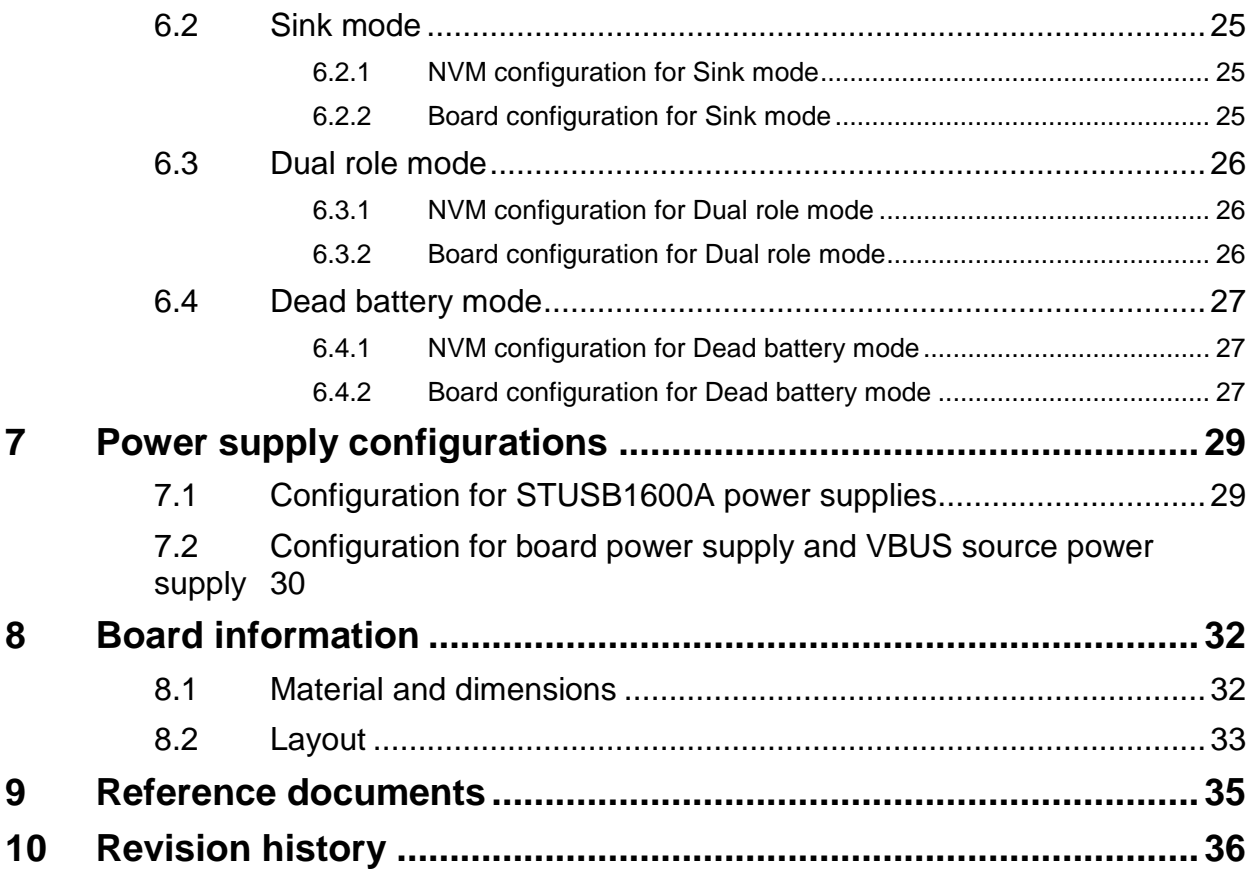

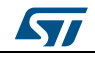

# **List of tables**

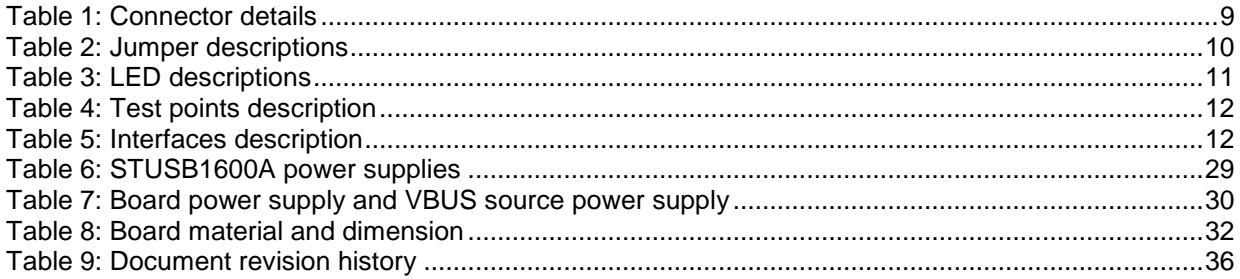

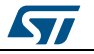

# **List of figures**

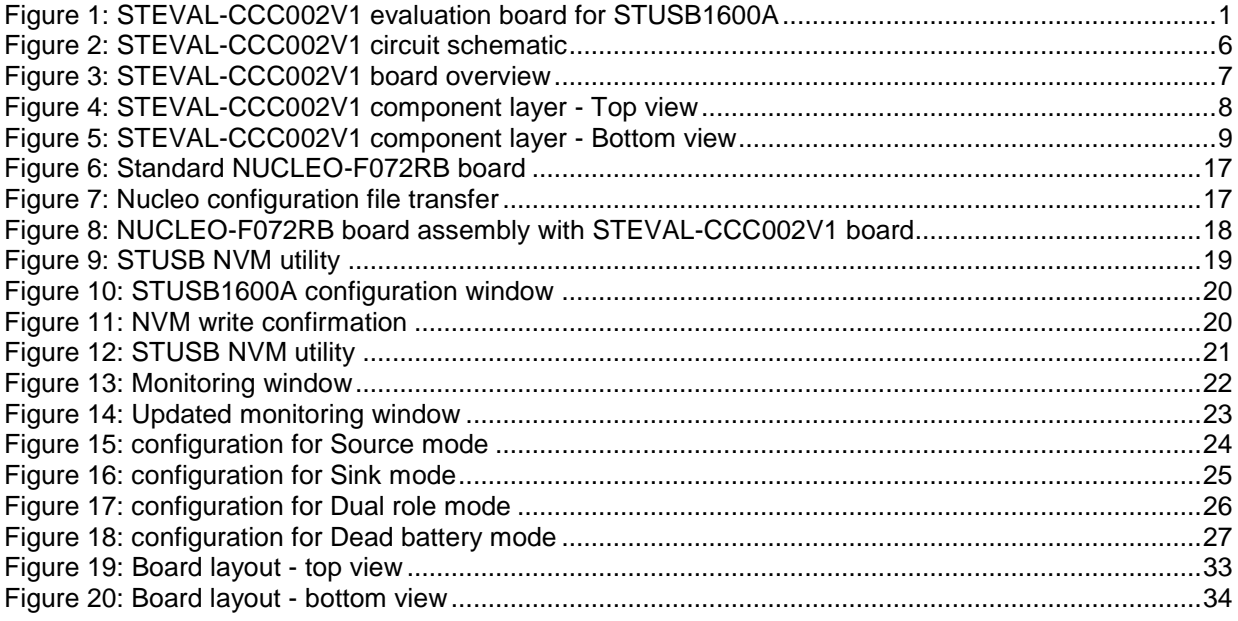

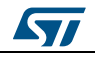

# **1 Schematic diagram**

<span id="page-5-1"></span><span id="page-5-0"></span>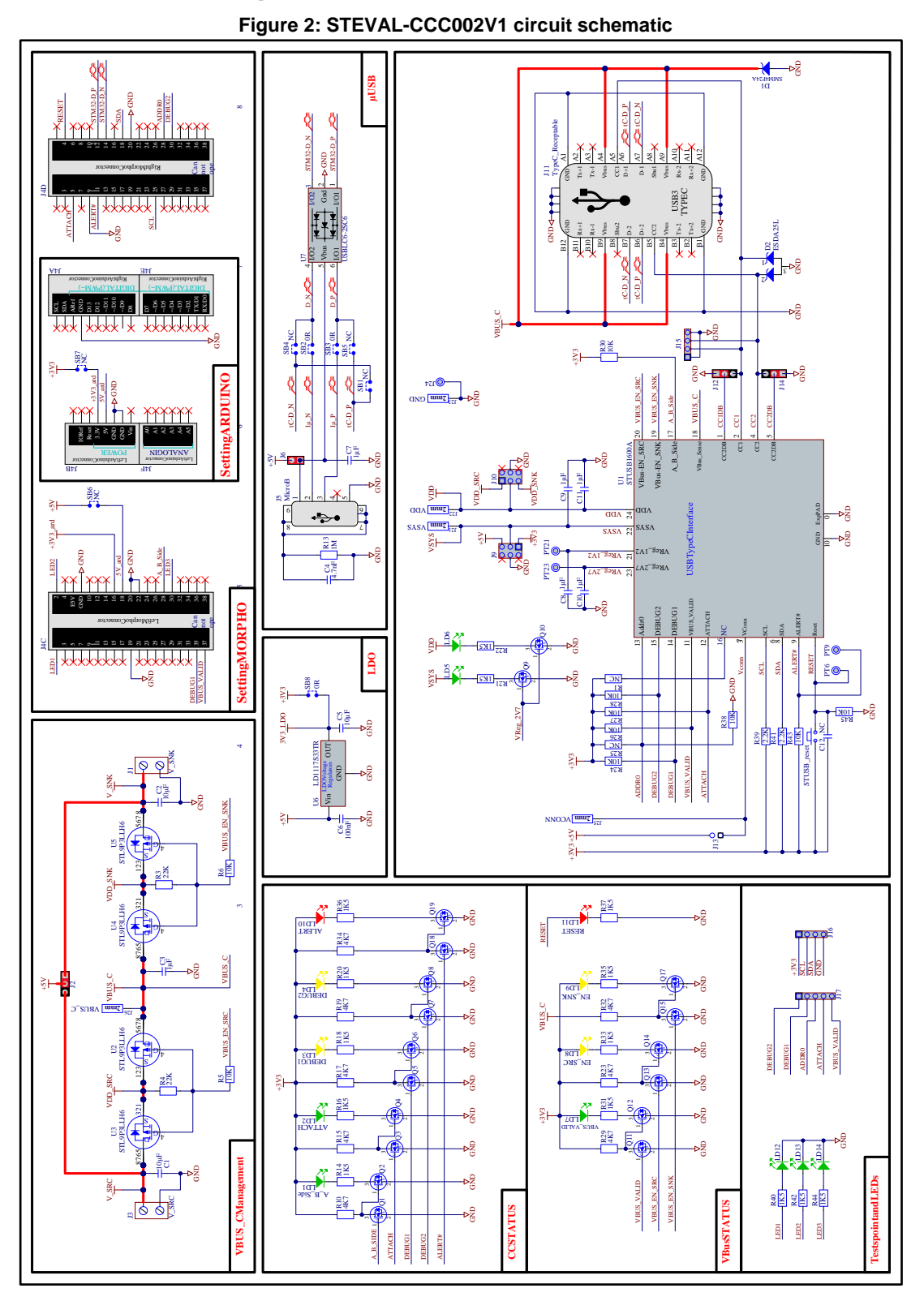

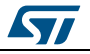

# <span id="page-6-0"></span>**2 Board description**

## **2.1 Overview**

<span id="page-6-2"></span><span id="page-6-1"></span>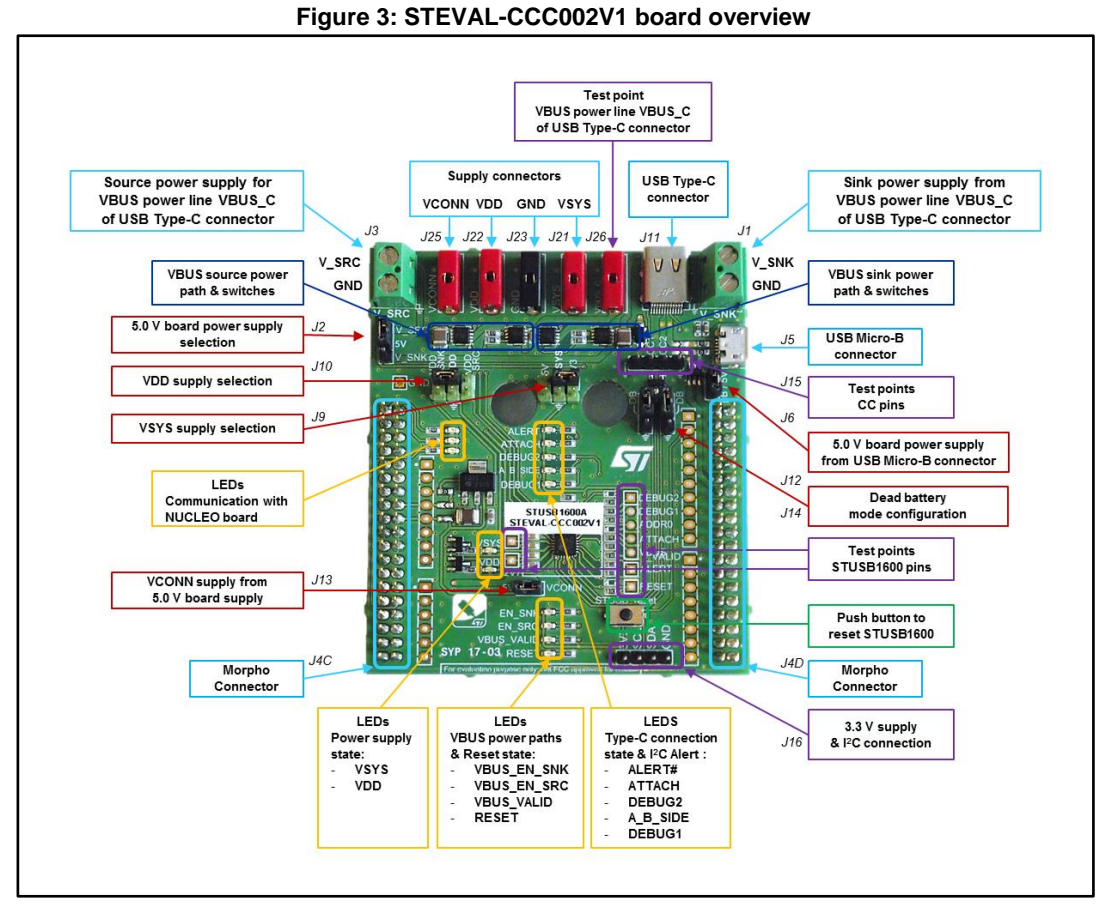

Key:

- Blue frame: connectors
- Red frame: jumpers
- Yellow frame: LEDs
- Violet frame: test points
- Dark blue frame: VBUS power paths and switches

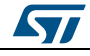

<span id="page-7-1"></span><span id="page-7-0"></span>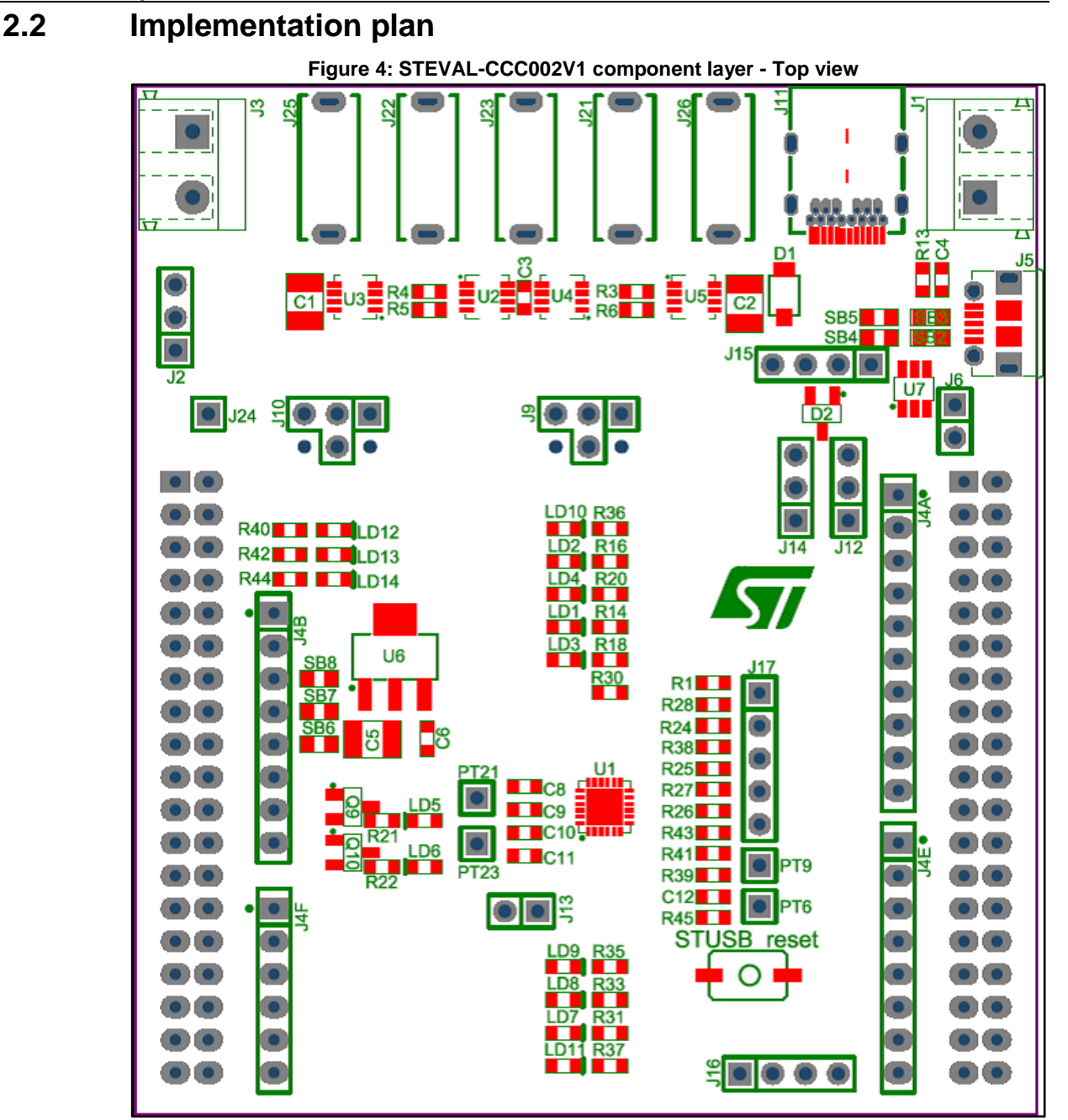

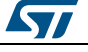

<span id="page-8-2"></span>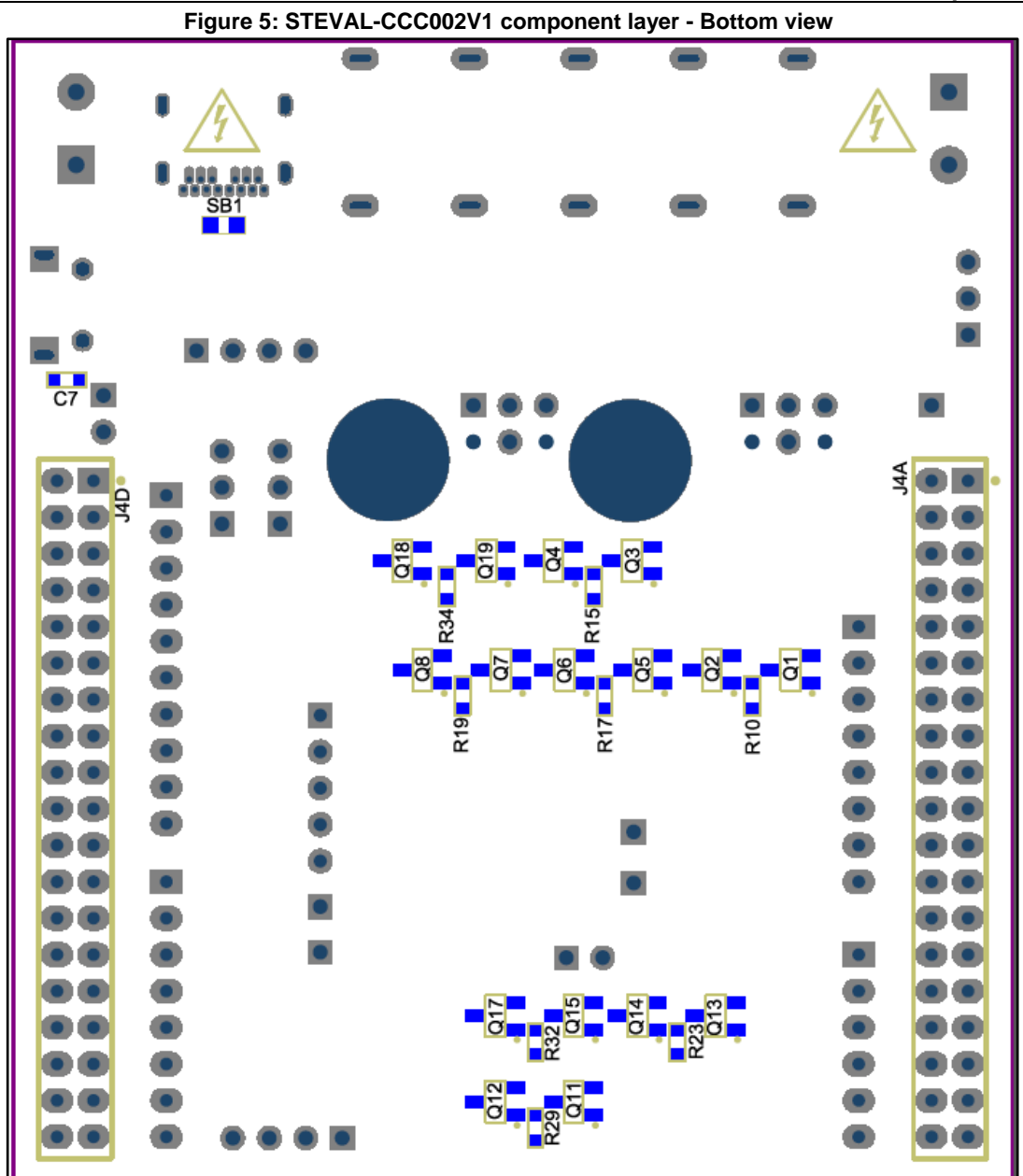

# **2.3 Connectors**

#### **Table 1: Connector details**

<span id="page-8-1"></span><span id="page-8-0"></span>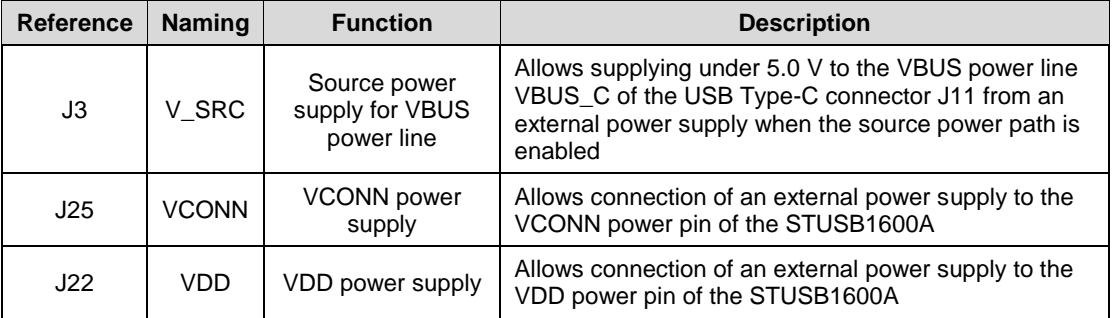

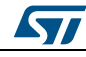

DocID031173 Rev 1 9/37

#### **Board description UM2307**

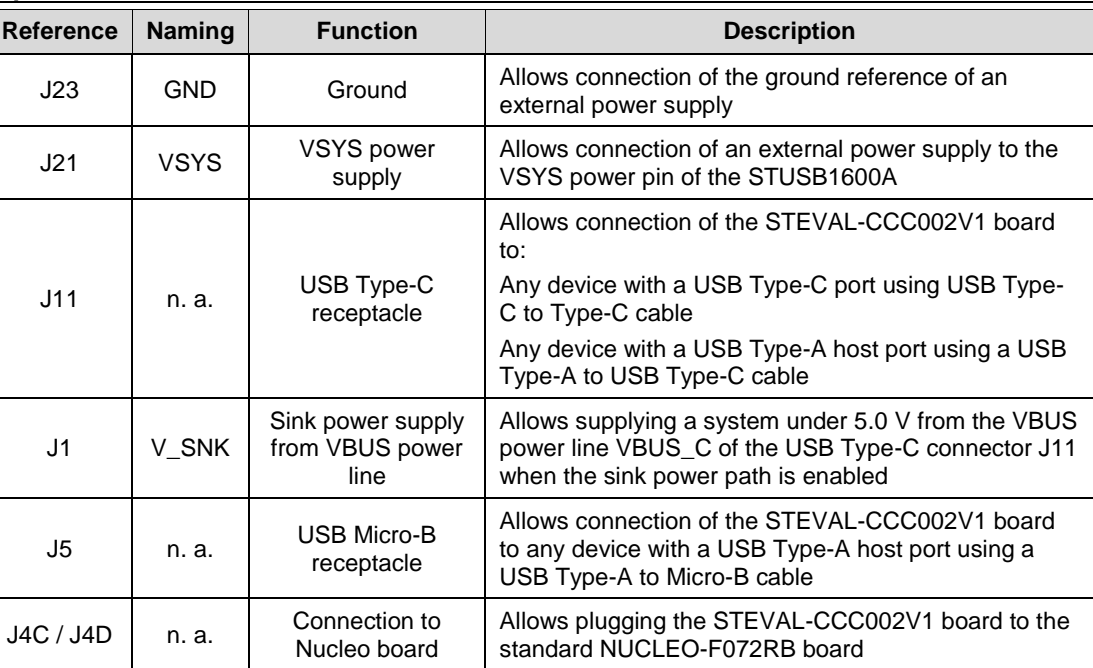

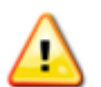

Connector J1 (V\_SNK) must not be connected to an external power supply to avoid evaluation board malfunction.

# **2.4 Jumpers**

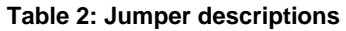

<span id="page-9-1"></span><span id="page-9-0"></span>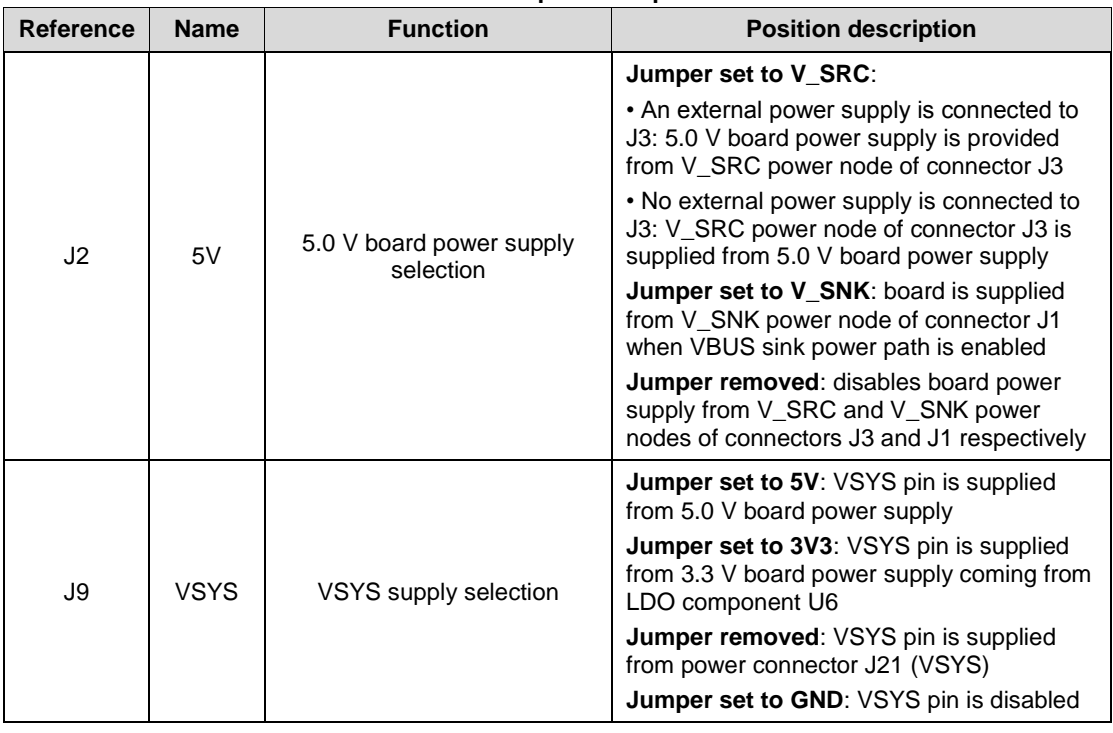

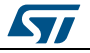

**UM2307 Board description**

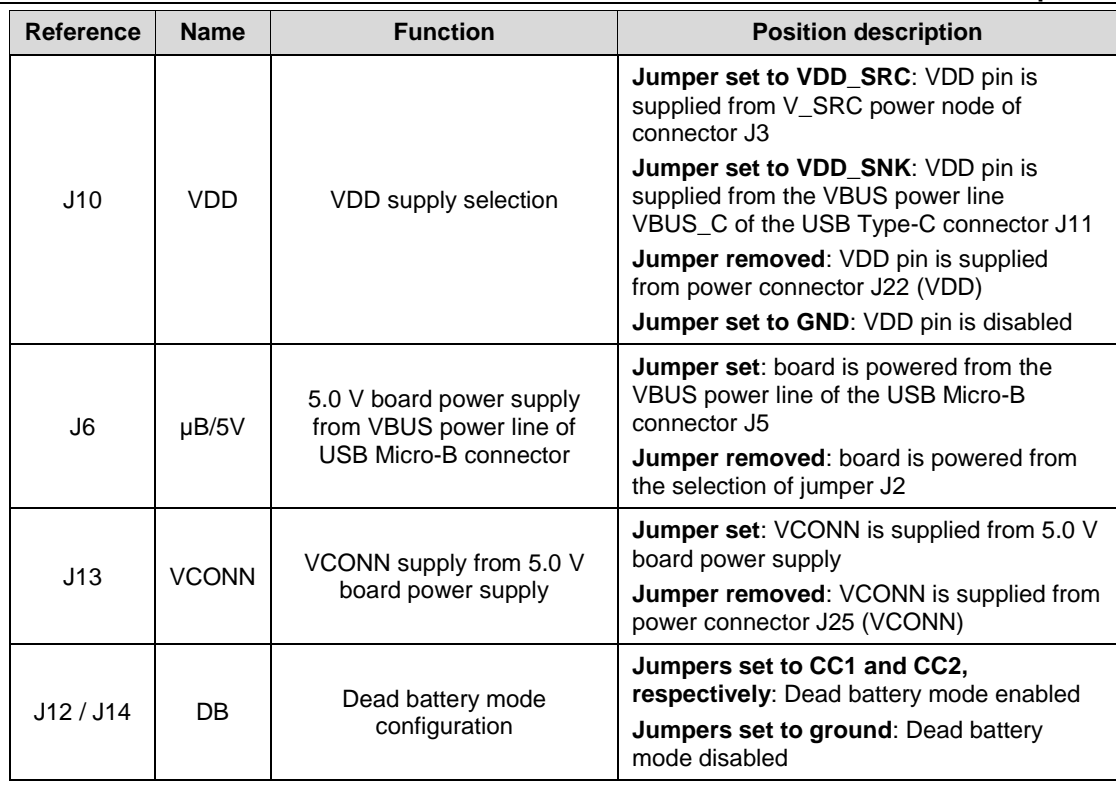

# **2.5 LEDs**

#### **Table 3: LED descriptions**

<span id="page-10-1"></span><span id="page-10-0"></span>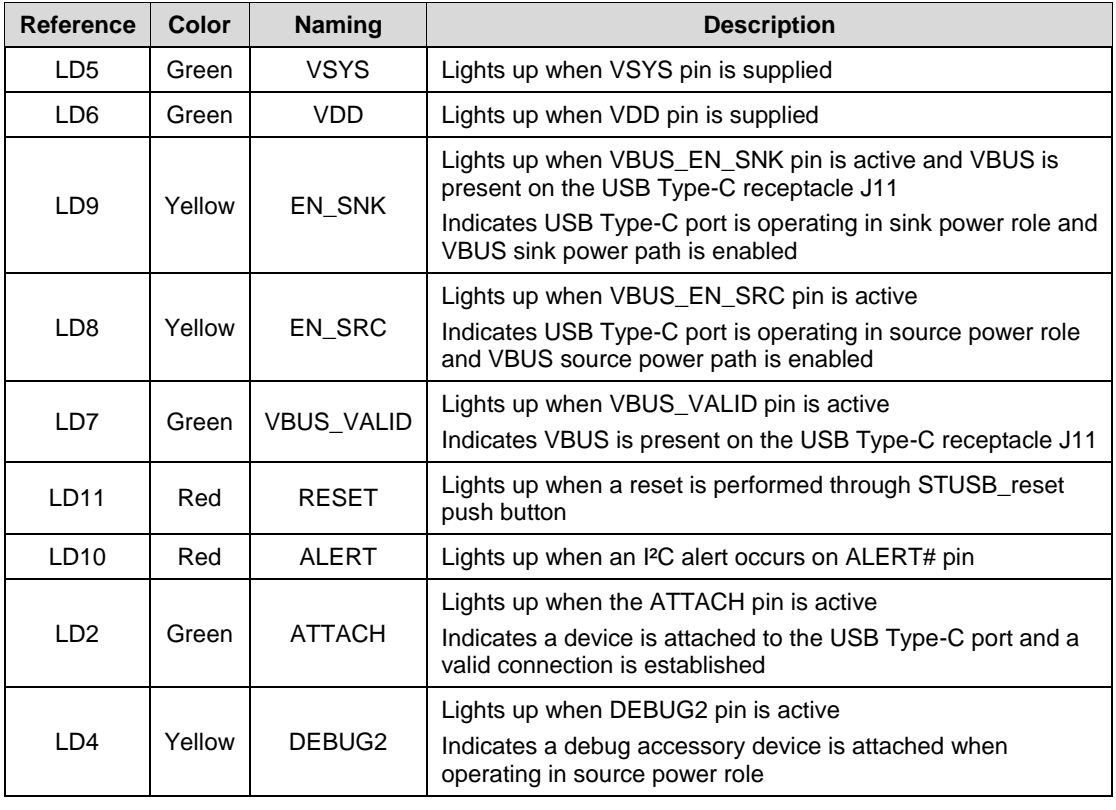

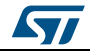

#### **Board description UM2307**

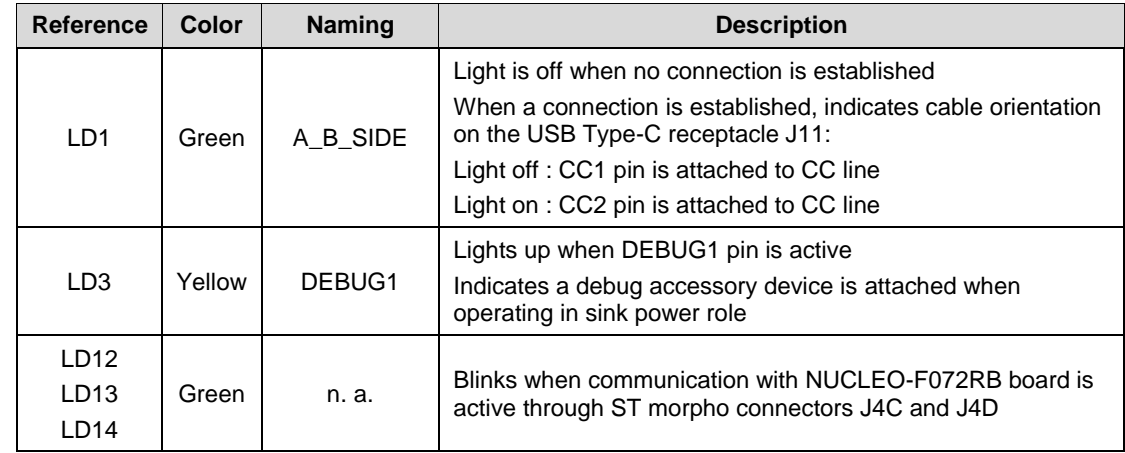

# **2.6 Test points**

<span id="page-11-2"></span><span id="page-11-0"></span>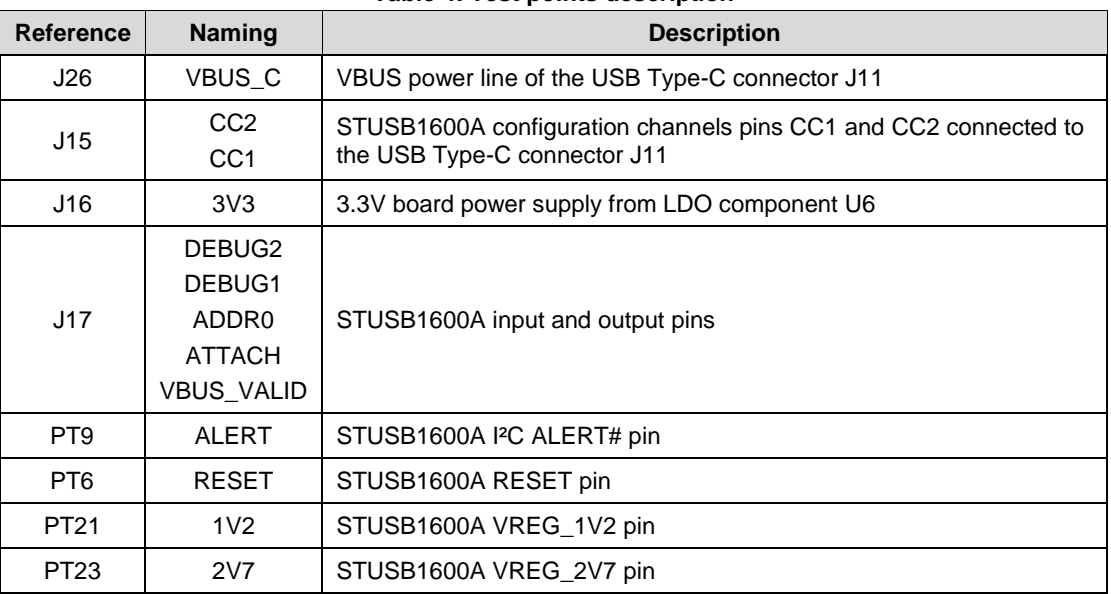

#### **Table 4: Test points description**

# **2.7 Interfaces**

#### **Table 5: Interfaces description**

<span id="page-11-3"></span><span id="page-11-1"></span>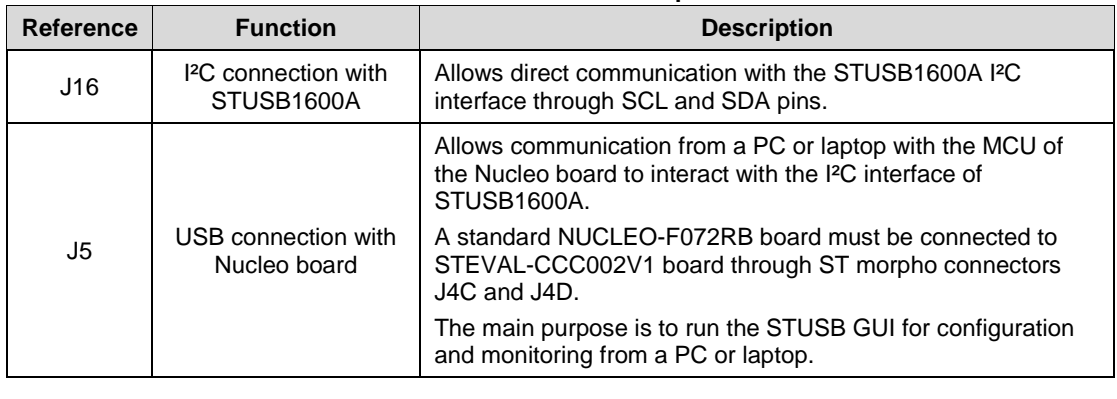

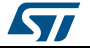

## **2.8 Power supplies**

#### **2.8.1 Board power supply**

<span id="page-12-1"></span><span id="page-12-0"></span>The STEVAL-CCC002V1 board can be powered in three ways:

- From VBUS power line of USB Micro-B connector J5 through jumper J6
- From external power supply through connector J3 and jumper J2
- From VBUS power line VBUS\_C of USB Type-C connector J11 through VBUS sink power path and jumper J2 (Dead battery mode)

The STEVAL-CCC002V1 board must be supplied under 5.0 V only.

The 5.0 V board power supply is used for:

- Generating a low voltage supply of 3.3 V from LDO component U6
- Powering the STUSB1600A at 5.0 V through the VSYS pin if needed
- Supplying the VCONN pin of STUSB1600A if needed
- Supplying V\_SRC power node of connector J3 when no external power supply is connected
- Powering the Nucleo board when connected to ST morpho connectors J4C and J4D

The generated 3.3 V power supply is used for:

- Supplying the network of LEDs
- Supplying the pull-up resistances connected to the open drain outputs of STUSB1600A and I²C interface
- Supplying the STUSB1600A through the VSYS pin if needed
- <span id="page-12-2"></span>Resetting the STUSB1600A when the STUSB\_reset button is pressed

#### **2.8.2 VBUS power supply**

The STEVAL-CCC002V1 board implements a VBUS source power path and a VBUS sink power path connected to the VBUS power line VBUS\_C of the USB Type-C receptacle J11.

When the VBUS source power path is enabled by the VBUS\_EN\_SRC pin of STUSB1600A, the VBUS power line VBUS\_C is supplied from V\_SRC power node.

The V\_SRC power node can be supplied in two ways (see *[Section 7: "Power supply](#page-28-0)  [configurations"](#page-28-0)*):

- From external power supply through connector J3
- From VBUS power line of USB Micro-B connector J5 through jumpers J6 and J2

When the VBUS sink power path is enabled by the VBUS\_EN\_SNK pin of STUSB1600A, the VBUS power line VBUS\_C is powering V\_SNK power node.

#### **2.8.3 STUSB1600A power supply**

<span id="page-12-3"></span>The STEVAL-CCC002V1 board implements the dual power supply scheme for STUSB1600A through VSYS and VDD pins that can be configured in different ways according to the targeted application (see *[Section 7: "Power supply configurations"](#page-28-0)*).

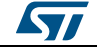

# <span id="page-13-0"></span>**3 Getting started with the default configuration**

### **3.1 System requirements**

<span id="page-13-1"></span>To start with the STEVAL-CCC002V1 board default configuration, you need:

- a device with a USB Type-A host port (PC, laptop, charger, etc.)
- a device with a USB Type-C port (source, sink or dual role)
- a USB Type-A to Micro-B cable
- <span id="page-13-2"></span>a USB Type-C to Type-C cable

### **3.2 Getting started sequence**

- 1 Check jumpers on the STEVAL-CCC002V1 board are set to the default position: J2 to V\_SRC, J6 on, J9 to 3V3, J10 to VDD\_SNK, J12 to CC1, J14 to CC2, J13 on.
- 2 With this jumper configuration, the STUSB1600A, VBUS and STEVAL-CCC002V1 board are supplied through the VBUS power line of the USB Micro-B connector J5 (see *[Section 7: "Power supply configurations"](#page-28-0)*).
- 3 Connect the USB Micro-B receptacle J5 to any device with a USB Type-A host port using a USB Type-A to Micro-B cable to power the board.
- 4 The green LED LD5 (VSYS) lights up to indicate the evaluation board and the STUSB1600A are powered.
- 5 Connect the USB Type-C receptacle J11 to any device with a USB Type-C port using a USB Type-C to Type-C cable.
- $6$  The green LED LD2 (ATTACH) lights up when the device is attached. The green LED LD1 (A\_B\_SIDE) lights up if the orientation of the plug is reversed on the USB Type-C receptacle J11.
- <sup>7</sup> If the USB Type-C port is operating as a Source, the yellow LED LD8 (EN\_SRC) lights up. If the USB Type-C port is operating as a Sink, the yellow LED LD9 (EN\_SNK) lights up.
- 8 The green LED LD7 (VBUS VALID) lights up to indicate VBUS is available on the Type-C receptacle.

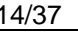

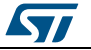

# <span id="page-14-0"></span>**4 Going further with a custom configuration**

# **4.1 System requirements**

<span id="page-14-1"></span>To customize the default configuration of the STEVAL-CCC002V1 board, you need:

- a PC or Laptop with a USB Type-A host port and STUSB GUI installed (see *[Section](#page-15-3)  [5.3: "STUSB GUI installation"](#page-15-3)*)
- a standard NUCLEO-F072RB board configured to operate with STEVAL-CCC002V1 board (see *[Section 5.4: "Configuring the STM32 Nucleo board"](#page-15-4)*)
- a USB Type-A to Micro-B cable
- a USB Type-C to Type-C cable
- <span id="page-14-2"></span>a device with a USB Type-C port (source, sink or dual role) to test the configuration

# **4.2 Configuring the USB Type-C port**

- 1 Connect the STEVAL-CCC002V1 board to the NUCLEO-F072RB board (see *[Section 5.5: "Connecting the evaluation board to the STM32 Nucleo board"](#page-17-0)*).
- 2 Configure the STUSB1600A with NVM parameters values corresponding to the targeted application (see *[Section 5.6: "Configuring the STUSB1600A with STUSB GUI"](#page-18-0)* and *[Section 6: "Power mode configuration"](#page-23-0)*).
- 3 Disconnect the STEVAL-CCC002V1 board from the PC or the Laptop by removing the USB Type-A to Micro-B cable from the USB Micro-B receptacle J5.
- 4 Position the jumpers on the STEVAL-CCC002V1 board with respect to the selected power mode (see *[Section 6: "Power mode configuration"](#page-23-0)*).
- 5 Configure the different power supplies of the STEVAL-CCC002V1 board according to the targeted application (see *[Section 7: "Power supply configurations"](#page-28-0)*).
- 6 Ensure the various warnings related to the jumper positions in *[Section 7: "Power](#page-28-0)  [supply configurations"](#page-28-0)* have been addressed before providing the power supplies to the STEVAL-CCC002V1 board.
- 7 Power the STEVAL-CCC002V1 board depending on the power supply scheme defined in step 5.
- 8 If the NUCLEO-F072RB board is used for monitoring, the USB Micro-B connector J5 of the STEVAL-CCC002V1 board must be connected to the PC or laptop via the USB Type-A to Micro-B cable.

# **4.3 Monitoring the USB Type-C port**

<span id="page-14-3"></span>From the configuration sequence above, open the STUSB GUI to monitor the state of the STUSB1600A when testing the USB Type-C port (see *[Section 5.7: "Monitoring the](#page-19-0)  [STUSB1600A with STUSB GUI"](#page-19-0)*).

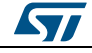

# <span id="page-15-0"></span>**5 Using Nucleo board for STUSB1600A configuration and monitoring**

#### **5.1 Overview**

<span id="page-15-1"></span>The default NVM configuration of the STUSB1600A can be modified to evaluate different operating modes of the USB Type-C port.

A dedicated GUI (GUI\_STUSB\_Utility\_x.x.exe) lets you change the NVM configuration of the STUSB1600A easily. The STUSB GUI interacts with the I²C interface of the STUSB1600A through the standard NUCLEO-F072RB board plugged to the STEVAL-CCC002V1 board. The Nucleo board acts as a USB-to-I²C bridge between the STUSB GUI and the STUSB1600A.

The STUSB GUI can also be used to monitor the state of the STUSB1600A thanks to the I²C status registers.

The STUSB GUI runs on a PC or laptop connected to the STEVAL-CCC002V1 board through the USB Micro-B connector J5.

## **5.2 System requirements**

<span id="page-15-2"></span>To use the STUSB GUI, you need:

- a PC or Laptop with a USB Type-A host port
- a standard NUCLEO-F072RB board embedding a STM32F072RB MCU
- a USB Type-A to Mini-B cable
- a USB Type-A to Micro-B cable
- the configuration file for the NUCLEO-F072RB board to operate with STEVAL-CCC002V1 board
- <span id="page-15-3"></span>STUSB GUI files

# **5.3 STUSB GUI installation**

The files for Nucleo board configuration and for the STUSB GUI are included in a zip file named GUI\_STUSB\_Utility\_x.x.zip. The zip file can be downloaded from the *[STEVAL-](http://www.st.com/en/product/steval-ccc002v1.html)[CCC02V1 product folder](http://www.st.com/en/product/steval-ccc002v1.html)* at *[www.st.com](http://www.st.com/)*.

Once downloaded, unzip the file in your working directory to extract the following executable files:

- Configuration file:
	- Nucleo\_F072RB\_STUSB\_NVM\_config\_x.x.bin
	- STUSB GUI files:
	- mfc110u.dll
	- msvcp110.dll
	- msvcr110.dll
	- uipinterface.dll
	- GUI\_STUSB\_Utility\_x.x.exe

# **5.4 Configuring the STM32 Nucleo board**

<span id="page-15-4"></span>Before running the STUSB GUI, the NUCLEO-F072RB board must be configured to operate with the STEVAL-CCC002V1 board.

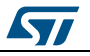

<span id="page-16-0"></span>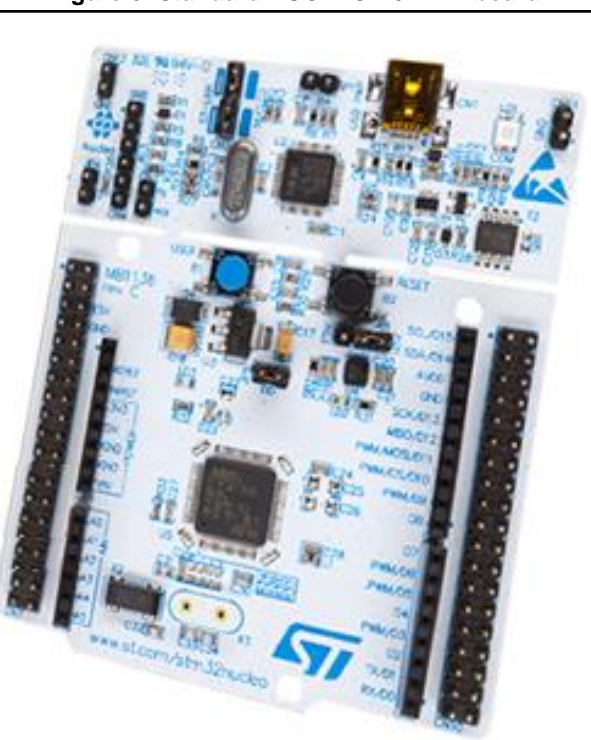

**Figure 6: Standard NUCLEO-F072RB board** 

1 Connect the USB Mini-B connector CN1 of the NUCLEO-F072RB board to a PC or laptop using a USB Type-A to Mini-B cable.

When connecting for the first time, refer to the "Getting started" section of the insert card provided with the NUCLEO-F072RB package.

2 Transfer the configuration file Nucleo\_F072RB\_STUSB\_NVM\_config\_x.x.bin into the Nucleo board.

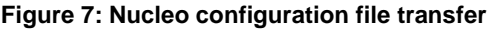

<span id="page-16-1"></span>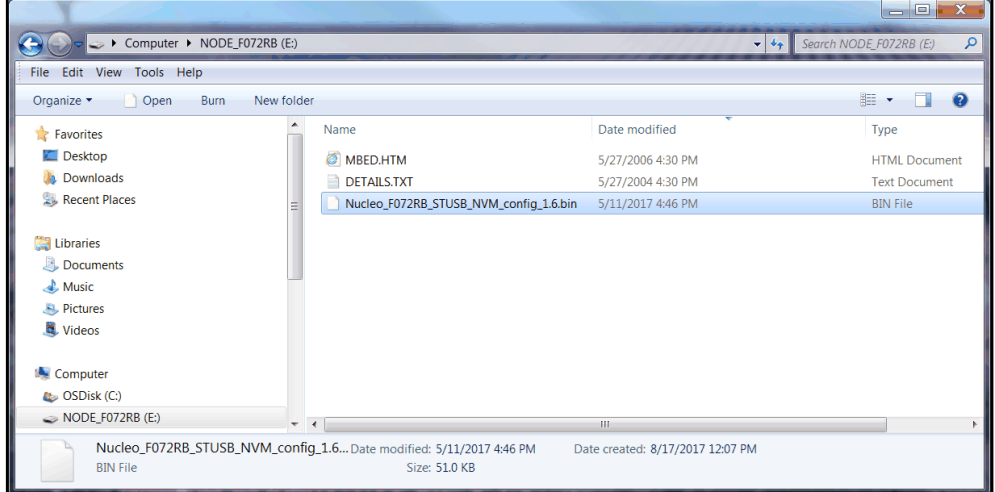

- 3 Press the reset button B2 (black button) on the STM32 Nucleo board.
- 4 The board is now configured to operate with the STEVAL-CCC002V1 board.

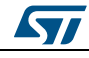

<span id="page-17-0"></span>5 Disconnect the Nucleo board from the PC or the Laptop by removing the USB Type-A to Mini-B cable.

#### **5.5 Connecting the evaluation board to the STM32 Nucleo board**

Before running the STUSB GUI, the STEVAL-CCC002V1 board must be connected to the NUCLEO-F072RB board.

<span id="page-17-1"></span>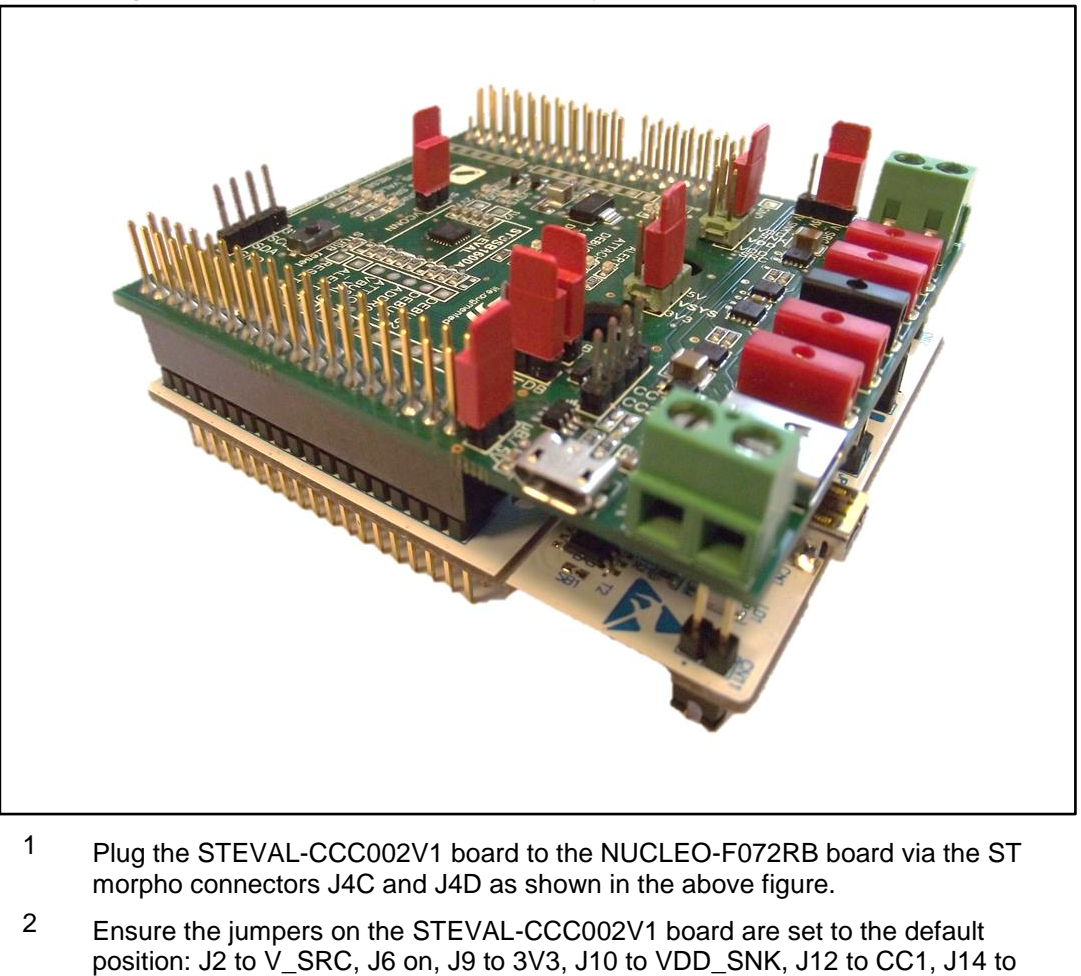

**Figure 8: NUCLEO-F072RB board assembly with STEVAL-CCC002V1 board** 

- CC2, J13 on (see *[Section 3.2: "Getting started sequence"](#page-13-2)*). 3 Connect the USB Micro-B connector J5 of the STEVAL-CCC002V1 board to a PC
- or laptop using a USB Type-A to Micro-B cable.
- 4 The green LED LD5 (VSYS) lights up to indicate the evaluation board and the STUSB1600A are powered.
- 5 The red LED LD3 (PWR) on the Nucleo board lights up indicating the board is powered.
- $6$  The red LED LD1 (COM) on the Nucleo board and the green LEDs LD12, LD13, LD14 on the evaluation board blink, indicating the two boards are communicating.
- 7 The STUSB GUI can now be opened to interact with the STEVAL-CCC002V1 board through the NUCLEO-F072RB board.

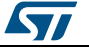

# **5.6 Configuring the STUSB1600A with STUSB GUI**

<span id="page-18-0"></span>For further details on the STUSB GUI Utility, visit the ST website on www.st.com.

- <sup>1</sup> From your working directory containing the STUSB GUI files, open the STUSB GUI by double clicking on the GUI\_STUSB\_Utility\_x.x.exe file.
- <span id="page-18-1"></span>2 The STUSB GUI window appears.

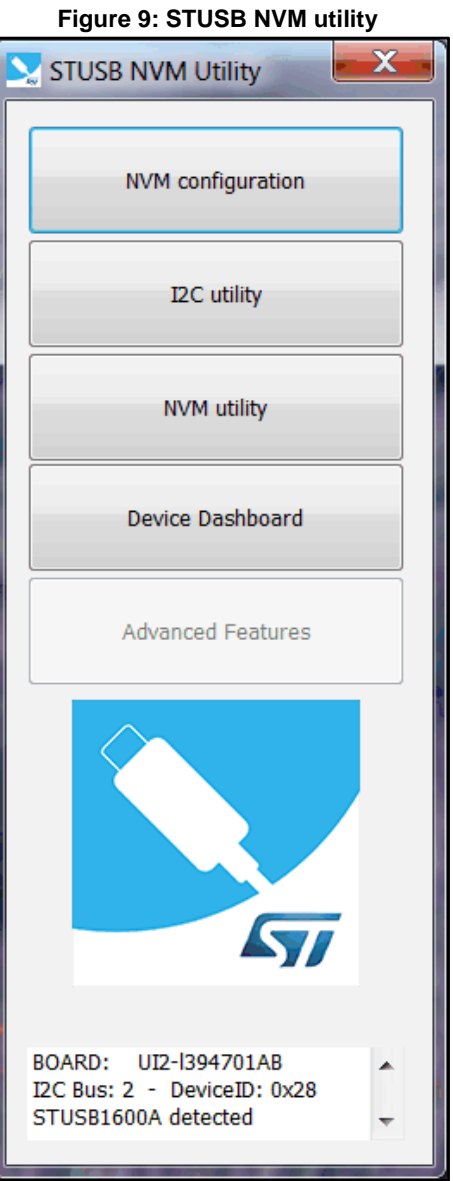

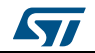

3 Click on the "NVM configuration" button to open the configuration window.

The window displays the NVM parameters of the STUSB1600A with the default values used at power-up or after a reset. You can change these settings according to your design requirements.

**Figure 10: STUSB1600A configuration window**

<span id="page-19-1"></span>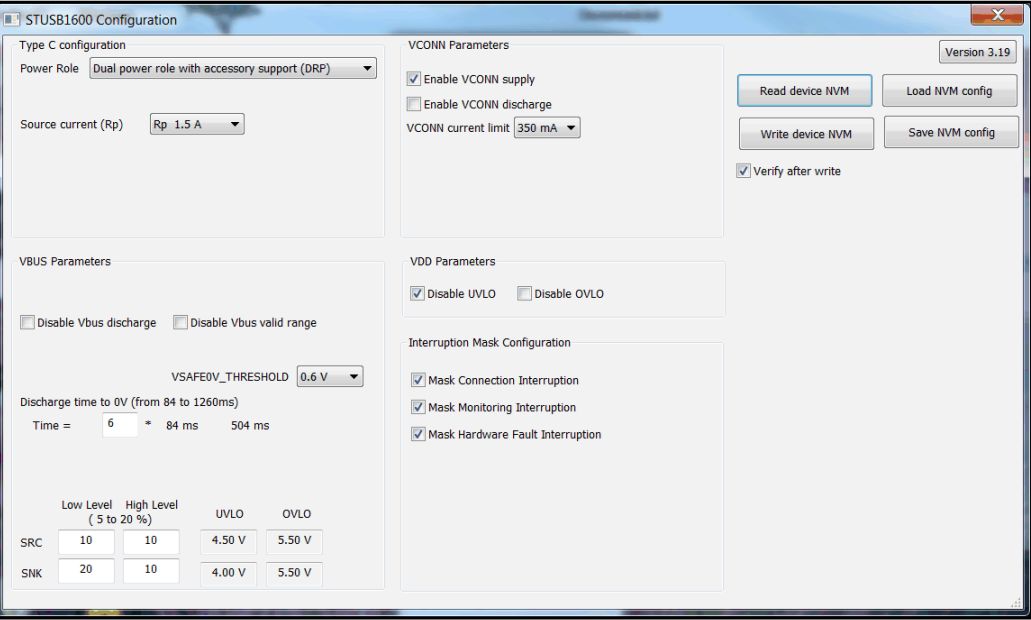

<span id="page-19-2"></span>4 To program the NVM with the new setting, click on the "Write device NVM" button. Once the write operation has been performed, the window below opens. It informs the NVM is configured with the new set of parameters.

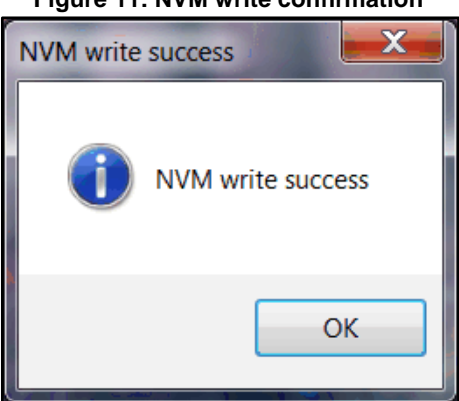

**Figure 11: NVM write confirmation**

- 5 Click on the "OK" button to close the window.
- <span id="page-19-0"></span><sup>6</sup> Reset the STUSB1600A through the "STUSB\_reset" button on the STEVAL-CCC002V1 board to load the new default settings.

# **5.7 Monitoring the STUSB1600A with STUSB GUI**

For further details on the STUSB GUI Utility, visit the ST website on www.st.com.

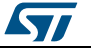

<span id="page-20-0"></span><sup>1</sup> From your working directory containing the STUSB GUI files, open the STUSB GUI by double clicking on the GUI\_STUSB\_Utility\_x.x.exe file. The STUSB GUI window appears.

# **Figure 12: STUSB NVM utility**X STUSB NVM Utility NVM configuration I2C utility NVM utility Device Dashboard **Advanced Features** BOARD: UI2-1394701AB I2C Bus: 2 - DeviceID: 0x28<br>STUSB1600A detected ٠

**ST** 

2 Click on the "Device Dashboard" button to open the monitoring window.

The monitoring window displays the main information related to the operating status of the STUSB1600A and the USB Type-C port. These information come from the content of the I²C status registers of the STUSB1600A. The monitoring window is updated in real time.

<span id="page-21-0"></span>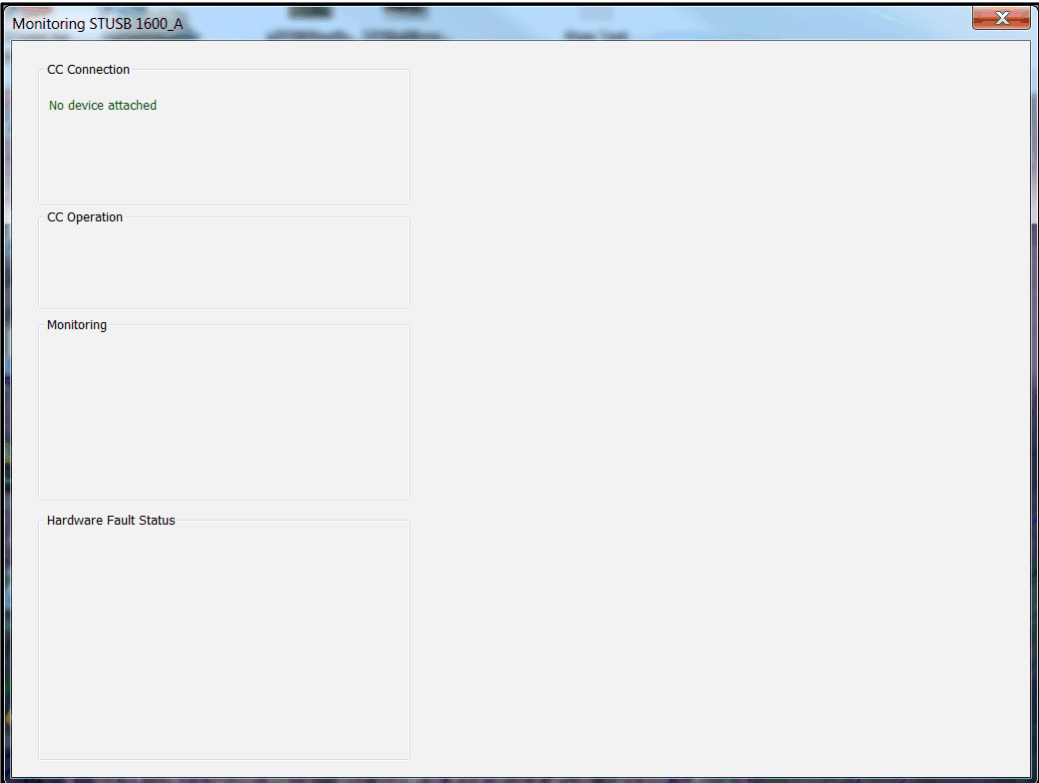

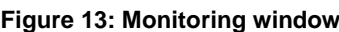

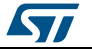

 $3$  If you connect, for instance, a Sink device to the USB Type-C connector J11 of the STEVAL-CCC002V1 board using a USB Type-C to Type-C cable, the content of the monitoring window is updated as follows.

<span id="page-22-0"></span>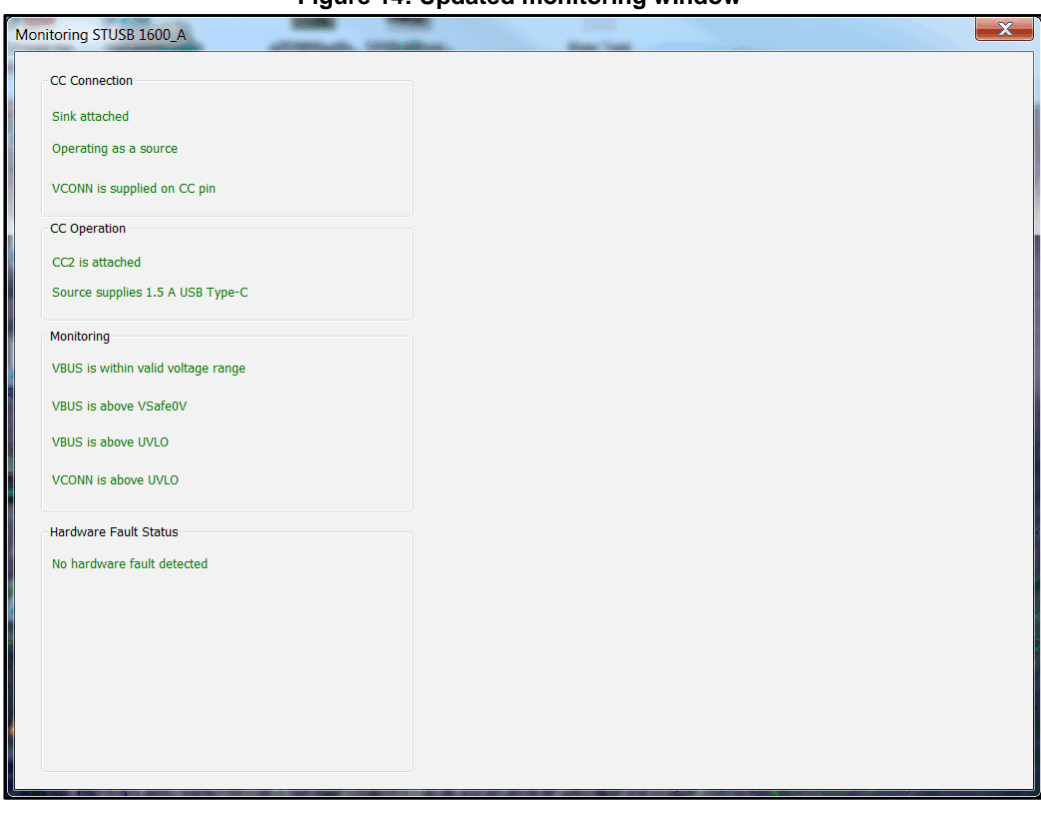

**Figure 14: Updated monitoring window**

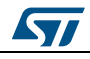

# **6 Power mode configuration**

<span id="page-23-1"></span><span id="page-23-0"></span>This section presents the basic changes to be performed from the default NVM configuration of the STUSB1600A and the default position of the jumpers on the board to operate with different power modes.

#### **6.1 Source mode**

#### **6.1.1 NVM configuration for Source mode**

- <span id="page-23-2"></span>1 From the STUSB GUI window, click on the "NVM configuration" button to open the configuration window.
- 2 Set the "Power Role" field to "Source power role with accessory support" as shown in the window below.

<span id="page-23-4"></span>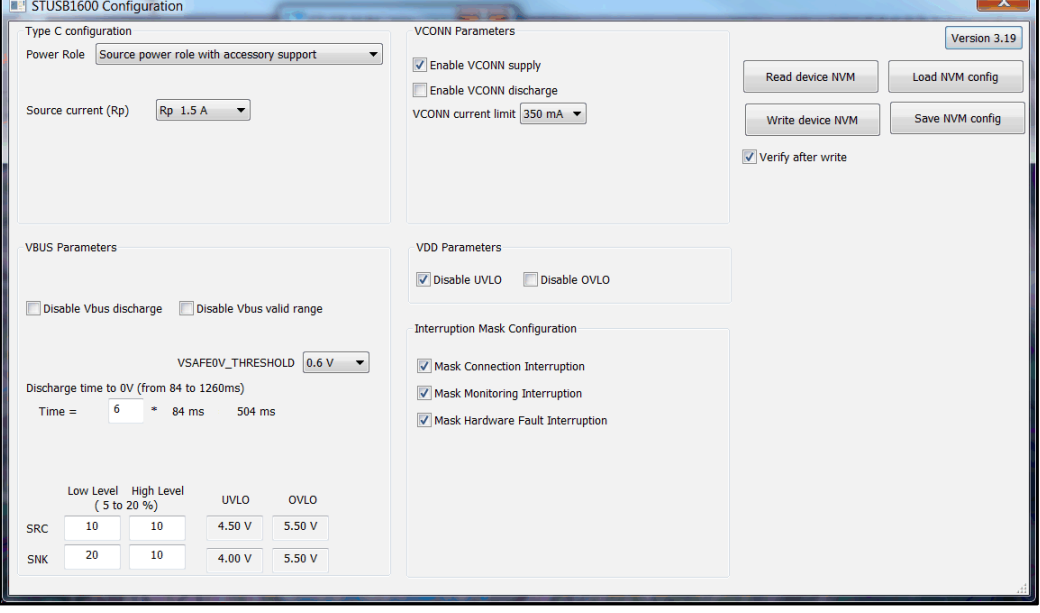

**Figure 15: configuration for Source mode**

- $3$  Click on the "Write device NVM" button to program the NVM with the new value of the "Power Role" field.
- 4 Reset the STUSB1600A thanks to the push button "STUSB reset" on the STEVAL-CCC002V1 board.

<span id="page-23-3"></span>The STUSB1600A should now operate in Source mode.

#### **6.1.2 Board configuration for Source mode**

Set the jumpers to the following positions:

- J2 to V\_SRC (default)
- J6 on (default)
- J9 to 3V3 (default)
- J10 to VDD\_SRC
- J12 and J14 to ground (Dead battery mode disabled)
- J13 on (default)

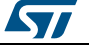

 $\sim$   $\sim$ 

With this jumper configuration, the STUSB1600A, STEVAL-CCC002V1 board and VBUS are powered through the VBUS power line of the USB Micro-B connector J5 (see *[Section](#page-28-0)  [7: "Power supply configurations"](#page-28-0)*).

<span id="page-24-0"></span>Only VBUS source power path is active.

#### **6.2 Sink mode**

#### **6.2.1 NVM configuration for Sink mode**

- <span id="page-24-1"></span>1 From the STUSB GUI window, click on the "NVM configuration" button to open the configuration window.
- <sup>2</sup> Set the "Power Role" field either to "Sink power role with accessory support" as shown in the window below, or to "Sink power role without accessory support" depending on the targeted application.

<span id="page-24-3"></span>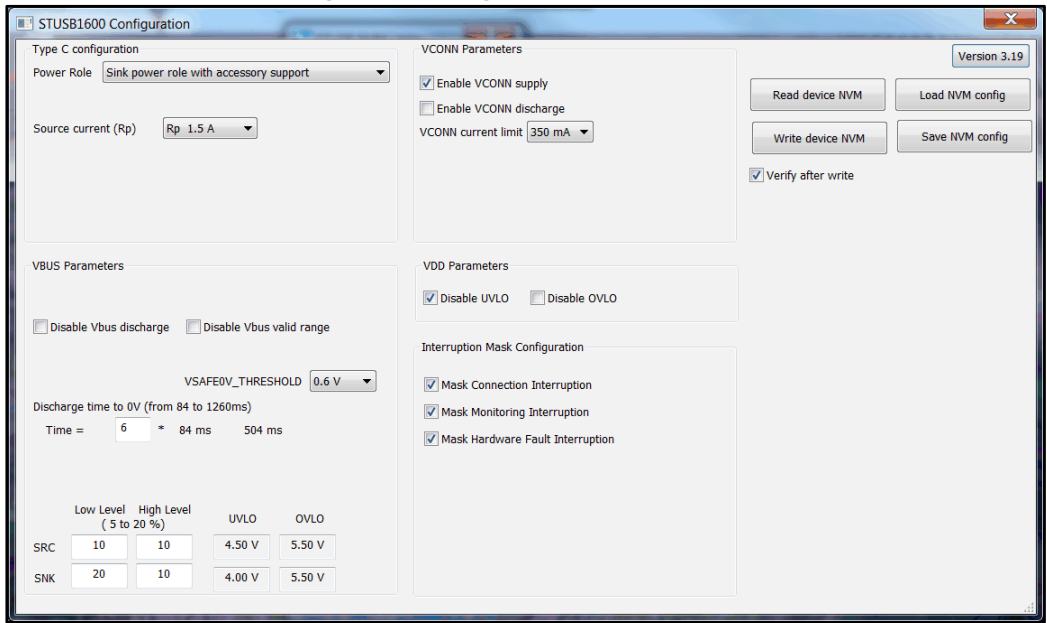

**Figure 16: configuration for Sink mode**

- 3 Click on the "Write device NVM" button to program the NVM with the new value of "Power Role" field.
- 4 Reset the STUSB1600A thanks to the push button "STUSB reset" on the STEVAL-CCC002V1 board. The STUSB1600A should now operate in Sink mode.

#### **6.2.2 Board configuration for Sink mode**

<span id="page-24-2"></span>Set the jumpers to the following positions:

- J2 to V\_SRC (default)
- J6 on (default)
- J9 to 3V3 (default)
- J10 to VDD\_SNK (default)
- J12 and J14 to ground (Dead battery mode disabled)
- J13 removed

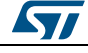

DocID031173 Rev 1 25/37

With this jumper configuration, the STUSB1600A and STEVAL-CCC002V1 board are powered through the VBUS power line of the USB Micro-B connector J5 (see *[Section 7:](#page-28-0)  ["Power supply configurations"](#page-28-0)*).

<span id="page-25-0"></span>Only VBUS sink power path is active.

#### **6.3 Dual role mode**

#### **6.3.1 NVM configuration for Dual role mode**

- <span id="page-25-1"></span>1 From the STUSB GUI window, click on the "NVM configuration" button to open the configuration window.
- <sup>2</sup> Set the "Power Role" field either to "Dual power role with accessory support" as shown in the window below, or to "Dual power role with accessory and Try.SRC support", or to "Dual power role with accessory and Try.SNK support" depending on the targeted application.

<span id="page-25-3"></span>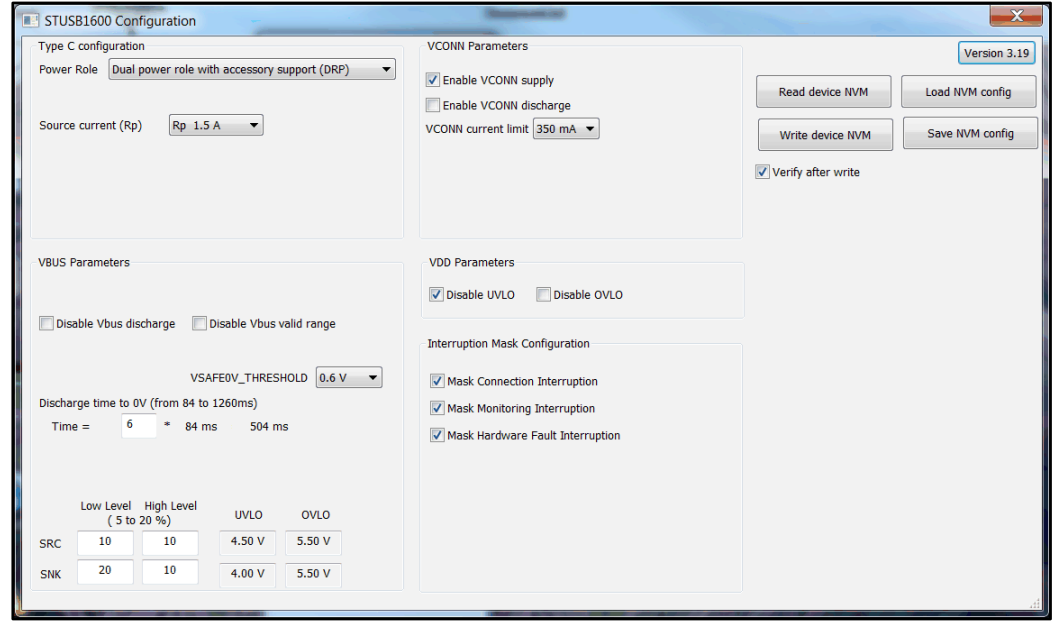

**Figure 17: configuration for Dual role mode**

- 3 Click on the "Write device NVM" button to program the NVM with the new value of "Power Role" field.
- 4 Reset the STUSB1600A thanks to the push button "STUSB reset" on the STEVAL-CCC002V1 board.

<span id="page-25-2"></span>The STUSB1600A is now operating in DRP mode.

#### **6.3.2 Board configuration for Dual role mode**

Set the jumpers to the following positions:

- J2 to V\_SRC (default)
- J6 on (default)
- J9 to 3V3 (default)
- J10 to VDD\_SRC
- J12 and J14 to ground (Dead battery mode disabled)
- J13 on (default)

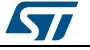

With this jumper configuration, the STUSB1600A, STEVAL-CCC002V1 board and VBUS are powered through the VBUS power line of the USB Micro-B connector J5 (see *[Section](#page-28-0)  [7: "Power supply configurations"](#page-28-0)*).

<span id="page-26-0"></span>Both VBUS source power path and VBUS sink power path are active.

#### **6.4 Dead battery mode**

Dead battery mode is only supported with followings power roles:

- Sink power role with accessory support
- Sink power role without accessory support
- Dual power role with accessory support
- <span id="page-26-1"></span>Dual power role with accessory and Try.SNK support

#### **6.4.1 NVM configuration for Dead battery mode**

- <sup>1</sup> From the STUSB GUI window, click on the "NVM configuration" button to open the configuration window.
- 2 Set the "Power Role" field either to "Sink power role with accessory support" as shown in the window below, or to "Sink power role without accessory support", or to "Dual power role with accessory support", or to "Dual power role with accessory and Try.SNK support" depending on the targeted application.

<span id="page-26-3"></span>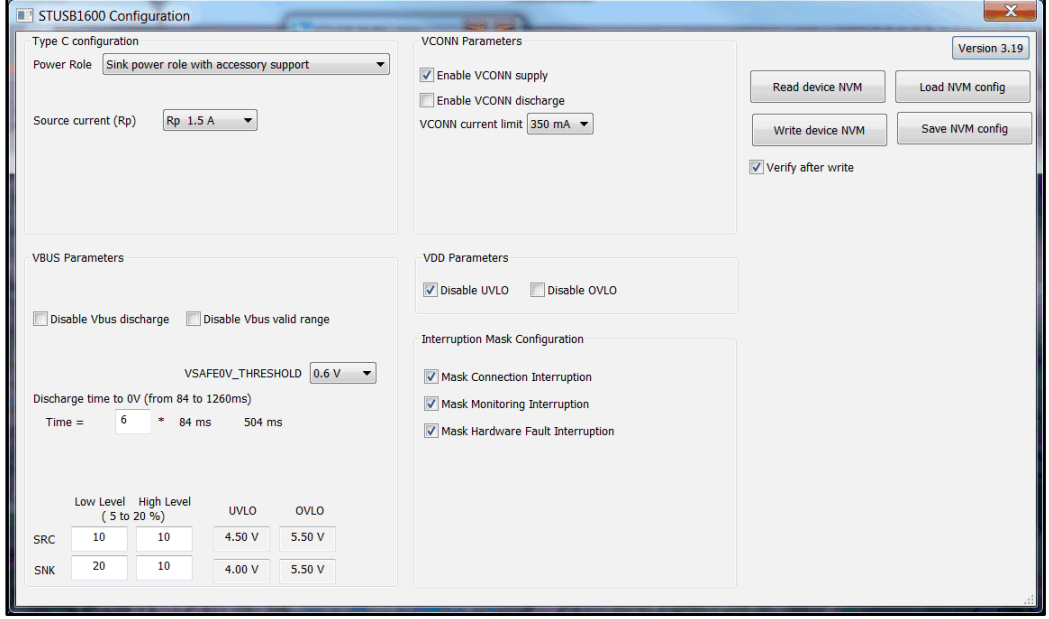

**Figure 18: configuration for Dead battery mode**

- 3 Click on the "Write device NVM" button to program the NVM with this new value for "Power Role" field.
- 4 Reset the STUSB1600A thanks to the push button "STUSB reset" on the STEVAL-CCC002V1 board.

<span id="page-26-2"></span>The STUSB1600A should now operate in Sink mode.

#### **6.4.2 Board configuration for Dead battery mode**

Set the jumpers to the following positions:

J2 to V\_SNK

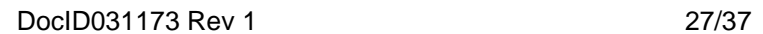

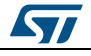

- J6 removed
- J9 to 3V3 (default)
- J10 to VDD\_SNK (default)
- J12 to CC1 and J14 to CC2 (default) (Dead battery mode enabled)
- J13 on (default)

With this jumper configuration, the STUSB1600A and STEVAL-CCC002V1 board are powered through the VBUS power line VBUS\_C of the USB Type-C connector J11 (see *[Section 7: "Power supply configurations"](#page-28-0)*).

Only VBUS sink power path is active.

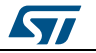

# <span id="page-28-0"></span>**7 Power supply configurations**

# **7.1 Configuration for STUSB1600A power supplies**

**Table 6: STUSB1600A power supplies** 

<span id="page-28-2"></span><span id="page-28-1"></span>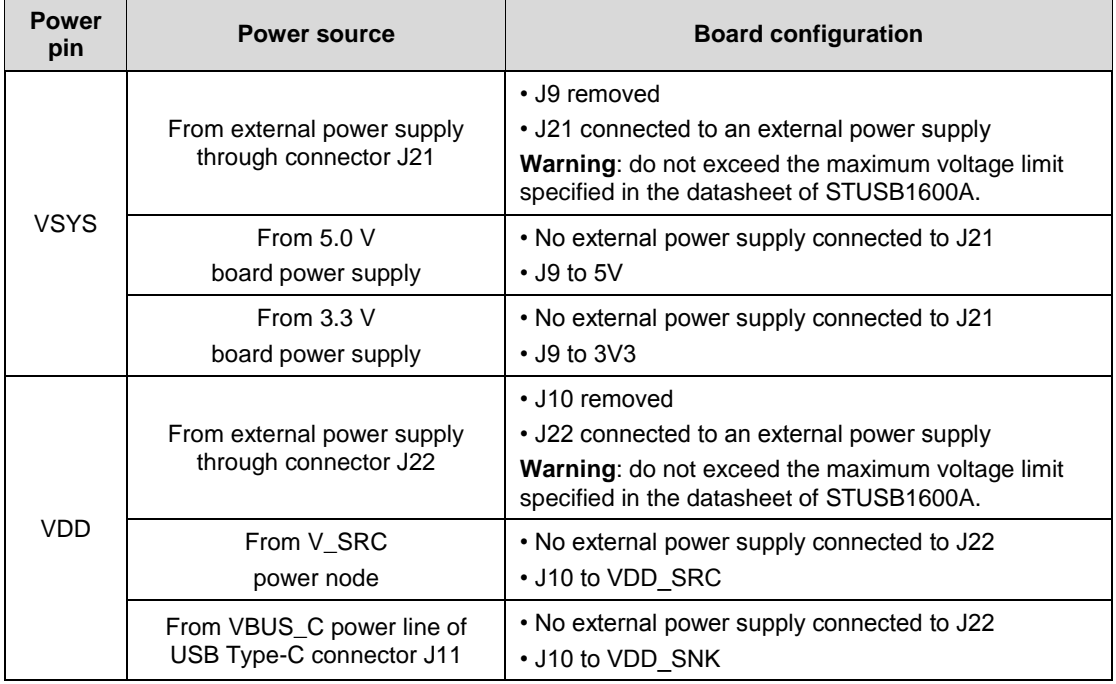

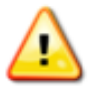

Jumper J9 must be removed when an external power supply is connected to VSYS connector J21 to avoid short-circuit to the ground or to the board power supplies of 5.0 V and 3.3 V.

Jumper J10 must be removed when an external power supply is connected to VDD connector J22 to avoid short-circuit to the ground or to the power nodes V\_SRC and VBUS\_C.

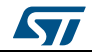

# **7.2 Configuration for board power supply and VBUS source power supply**

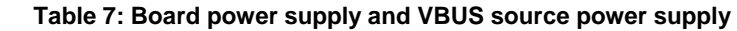

<span id="page-29-1"></span><span id="page-29-0"></span>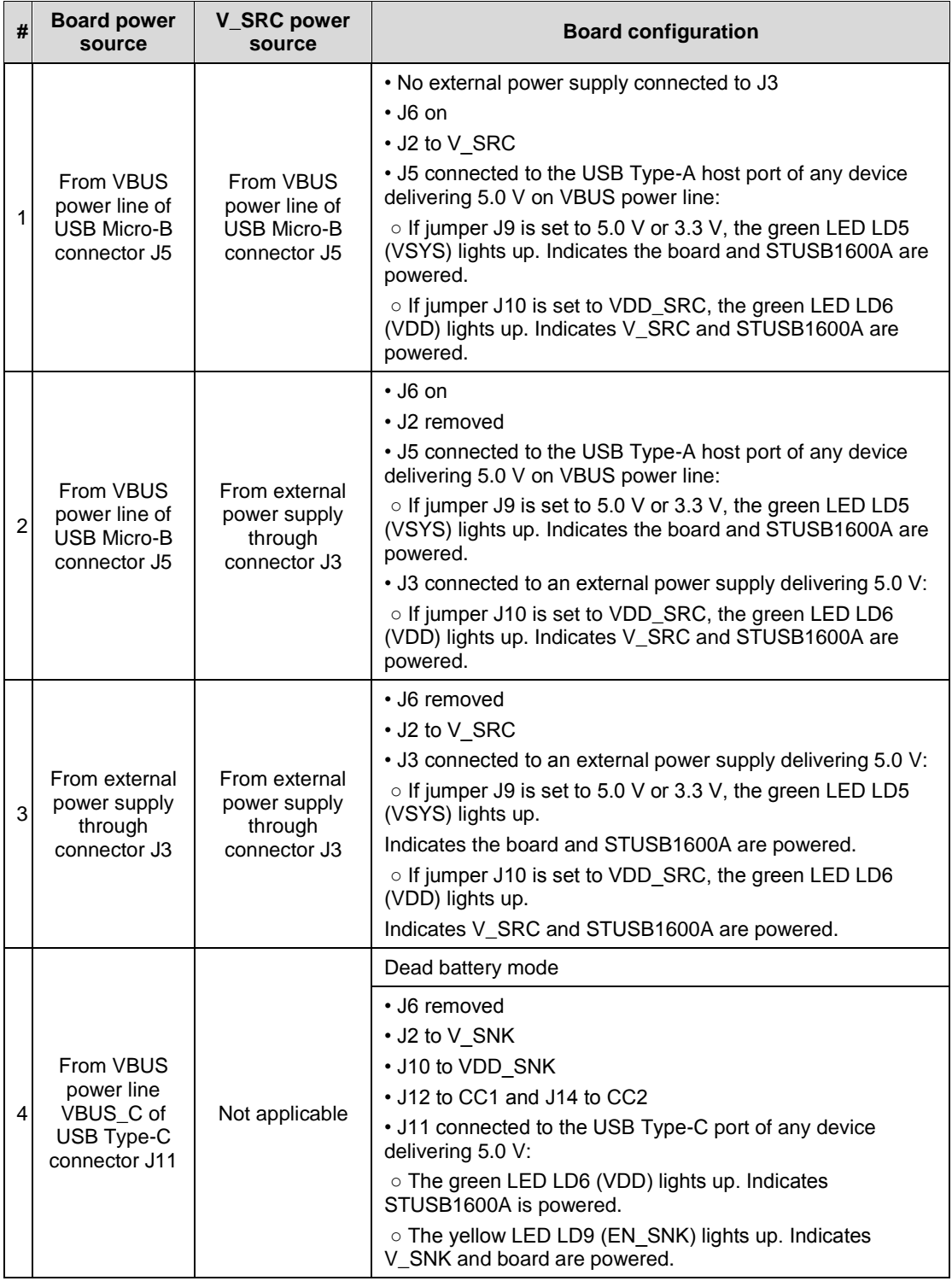

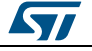

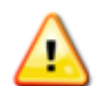

#2: Jumper J2 must be removed before connecting the Type-A host port of any device to the USB Micro-B receptacle J5.

#3 and #4: Jumper J6 must be removed in case the USB Micro-B receptacle J5 would be connected to the Type-A host port of a PC or laptop. It avoids shortcircuiting the V\_SRC or V\_SNK power nodes to the VBUS power line of the USB Micro-B connector J5 through the 5.0 V board power path. It prevents damaging the Type-A host port of the connected device.

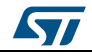

# <span id="page-31-0"></span>**8 Board information**

# **8.1 Material and dimensions**

#### **Table 8: Board material and dimension**

<span id="page-31-2"></span><span id="page-31-1"></span>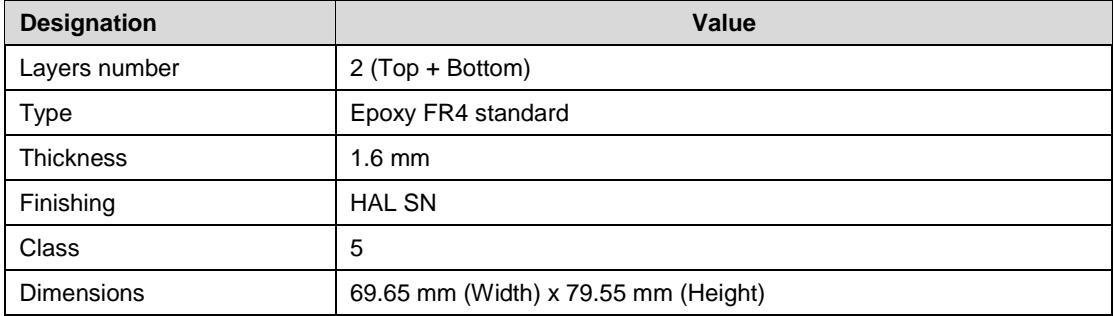

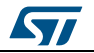

# **8.2 Layout**

<span id="page-32-1"></span><span id="page-32-0"></span>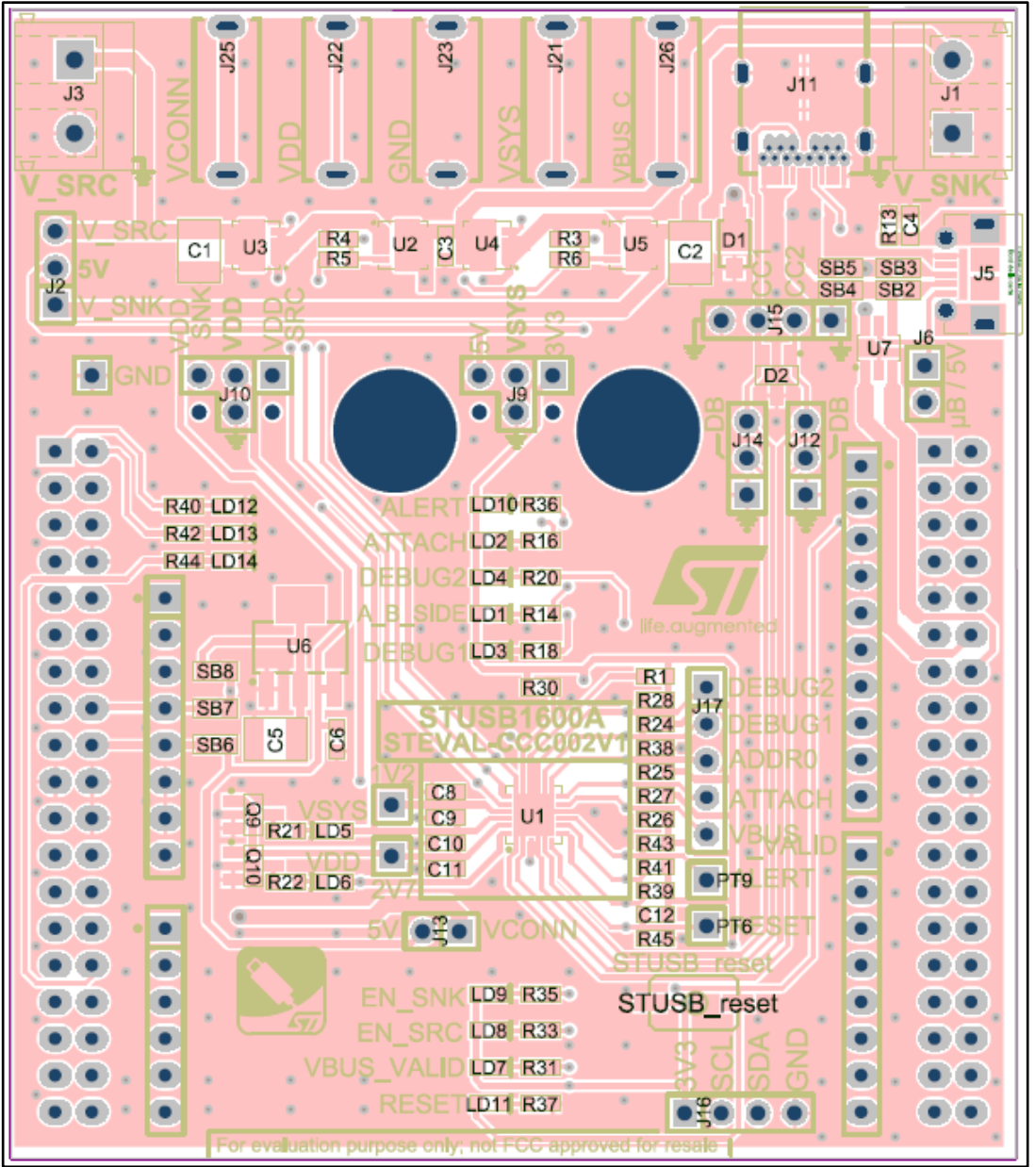

**Figure 19: Board layout - top view** 

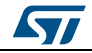

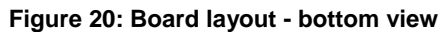

<span id="page-33-0"></span>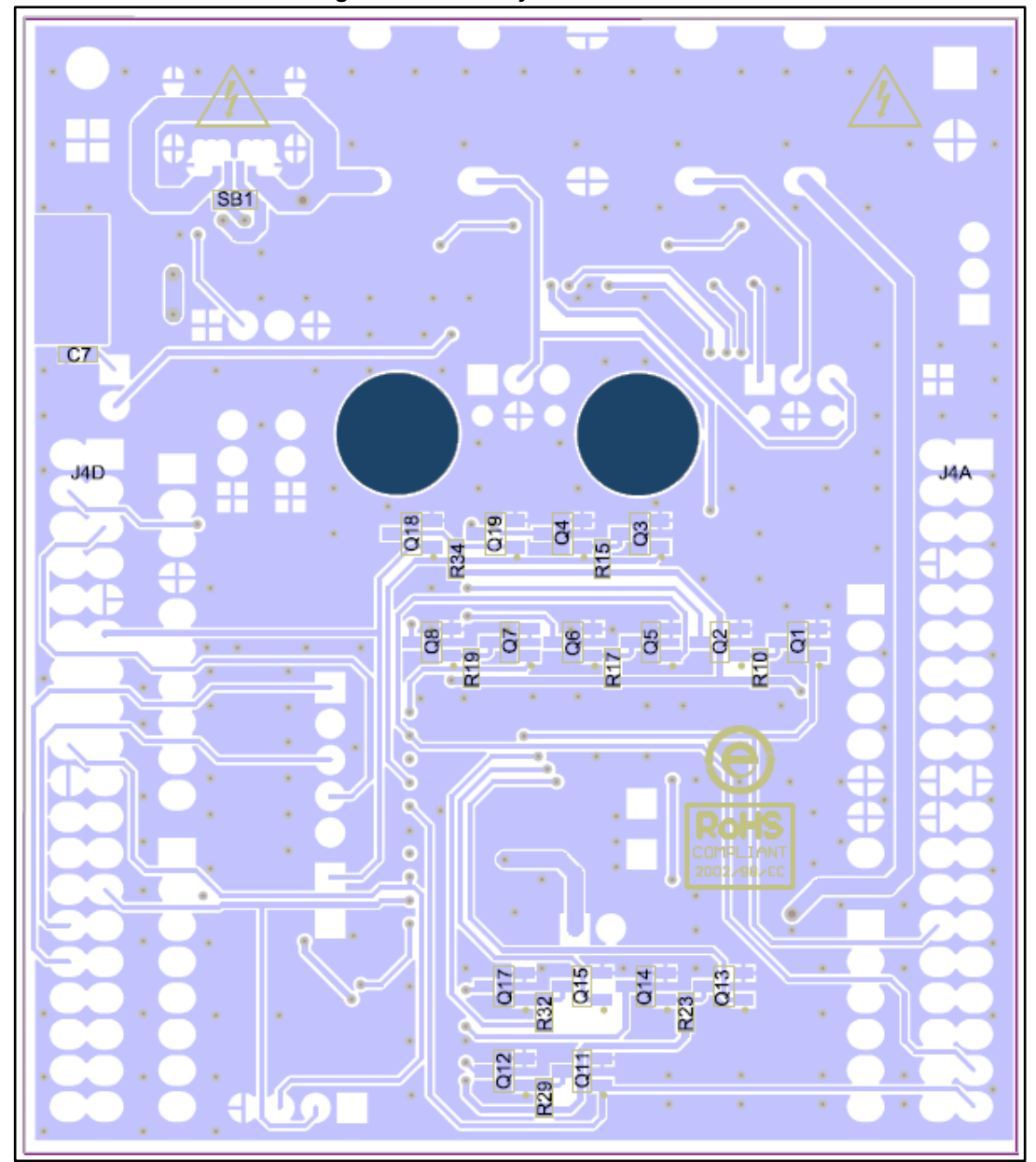

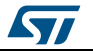

# **9 Reference documents**

<span id="page-34-0"></span>For more information, refer to the following resources on *[www.st.com](http://www.st.com/) [DS11503: USB Type-C™ controller with high voltage protection](http://www.st.com/en/product/stusb1600.html) [STEVAL-CCC002V1 Bill of Materials](http://www.st.com/en/product/steval-ccc002v1.html)*

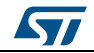

# **10 Revision history**

**Table 9: Document revision history** 

<span id="page-35-1"></span><span id="page-35-0"></span>

| Date        | Version | <b>Changes</b>   |
|-------------|---------|------------------|
| 23-Oct-2017 |         | Initial release. |

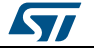

#### **UM2307**

#### **IMPORTANT NOTICE – PLEASE READ CAREFULLY**

STMicroelectronics NV and its subsidiaries ("ST") reserve the right to make changes, corrections, enhancements, modifications, and improvements to ST products and/or to this document at any time without notice. Purchasers should obtain the latest relevant information on ST products before placing orders. ST products are sold pursuant to ST's terms and conditions of sale in place at the time of order acknowledgement.

Purchasers are solely responsible for the choice, selection, and use of ST products and ST assumes no liability for application assistance or the design of Purchasers' products.

No license, express or implied, to any intellectual property right is granted by ST herein.

Resale of ST products with provisions different from the information set forth herein shall void any warranty granted by ST for such product.

ST and the ST logo are trademarks of ST. All other product or service names are the property of their respective owners.

Information in this document supersedes and replaces information previously supplied in any prior versions of this document.

© 2017 STMicroelectronics – All rights reserved

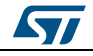